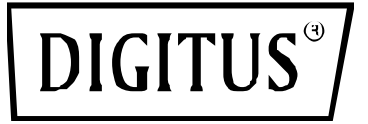

# **USB 2.0 YAZDIRMA SUNUCUSU**

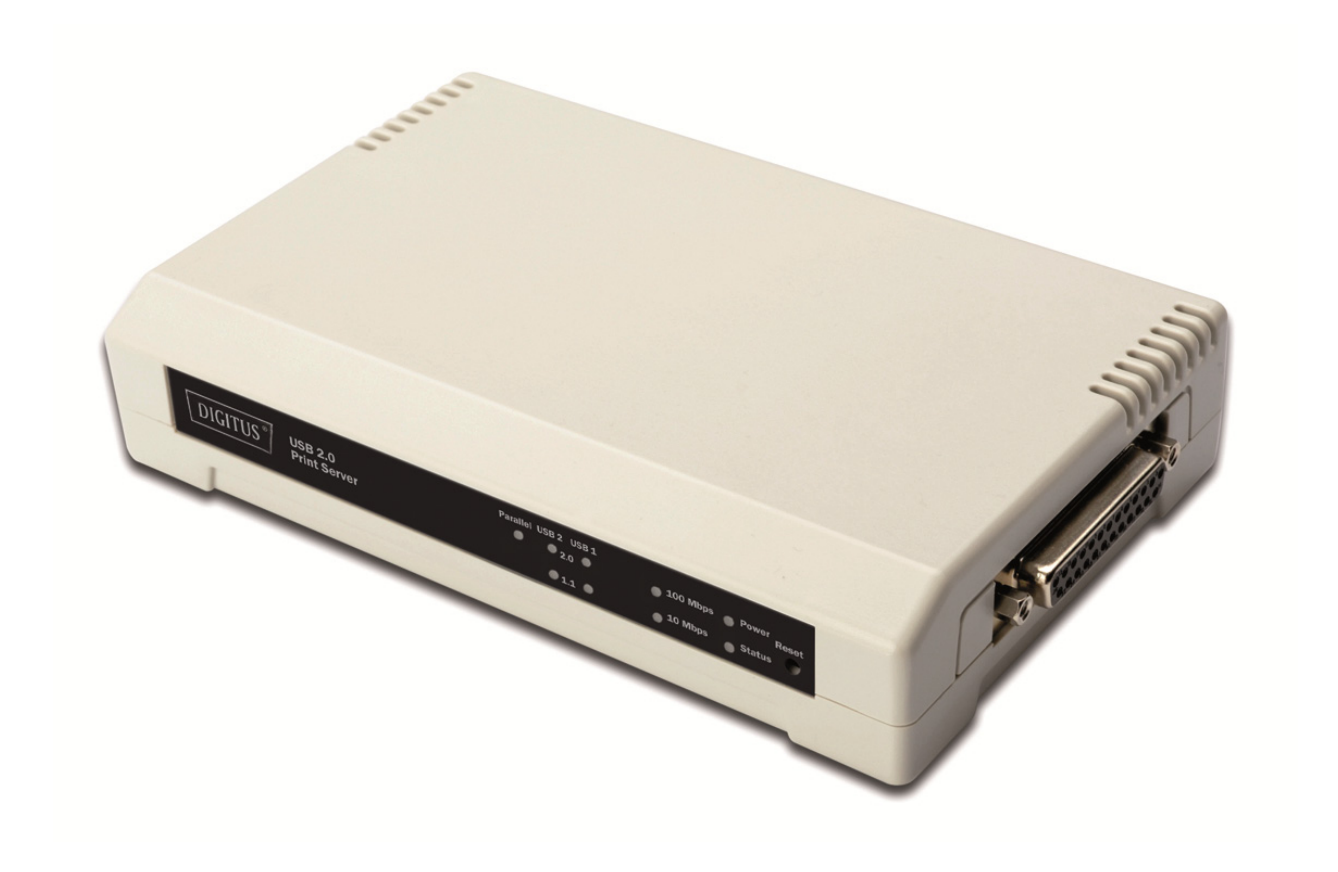

**Hızlı Kurulum Kılavuzu**  DN-13006-1

# **Başlamadan önce aşağıdaki öğeleri hazırlamalısınız:**

- Yazdırma sunucusu kurulum CD'li bir Windows tabanlı bilgisayar
- Bir yazıcı
- Bir adet yazıcı kablosu
- Bir HUB

## **Yazdırma sunuculu kablolu ağ:**

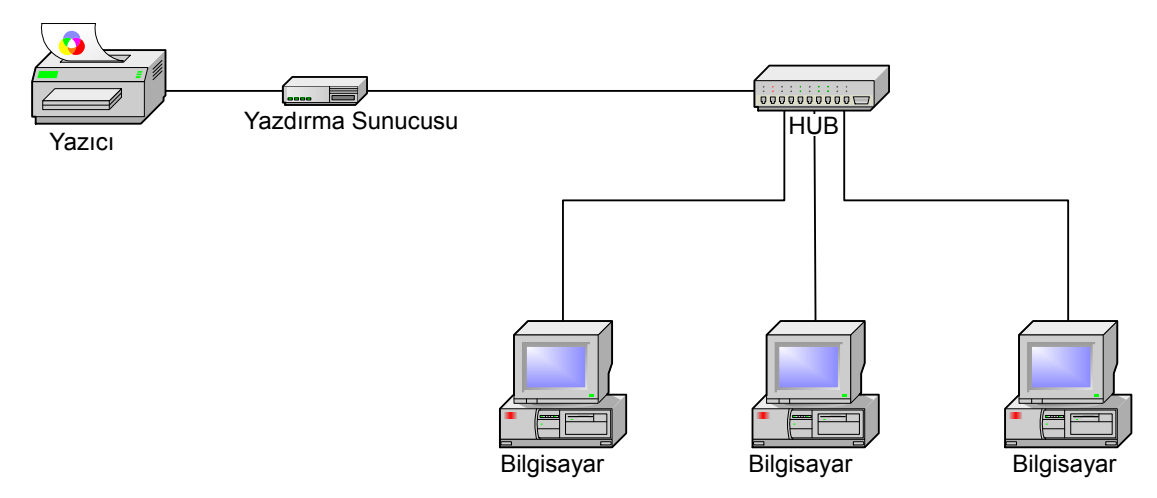

## **Donanımın Kurulumu:**

- 1. Yazıcıyı kapatın.
- 2. Ürünle birlikte verilen yazıcı kablosuyla yazıcıyı yazdırma sunucusuna bağlayın.
- 3. Yazıcıyı açın.
- 4. AC güç adaptörünü yazdırma sunucusundaki güç girişine takın.
- 5. Yazdırma sunucusunun Açılış Sırasındaki Kendi Kendini Sınama (POST) esnasında 10 saniye bekleyin.

# **Yazılım Yükleme:**

- 1. Yazdırma sunucusuyla ağ iletişimini sağlamak için bilgisayarınızın uygun bir IP adresinin olması gerekir, ör. 192.168.0.100
- 2. Kurulum CD'sini CD sürücüsüne yerleştirin, aşağıdaki mesaj görüntülenir.

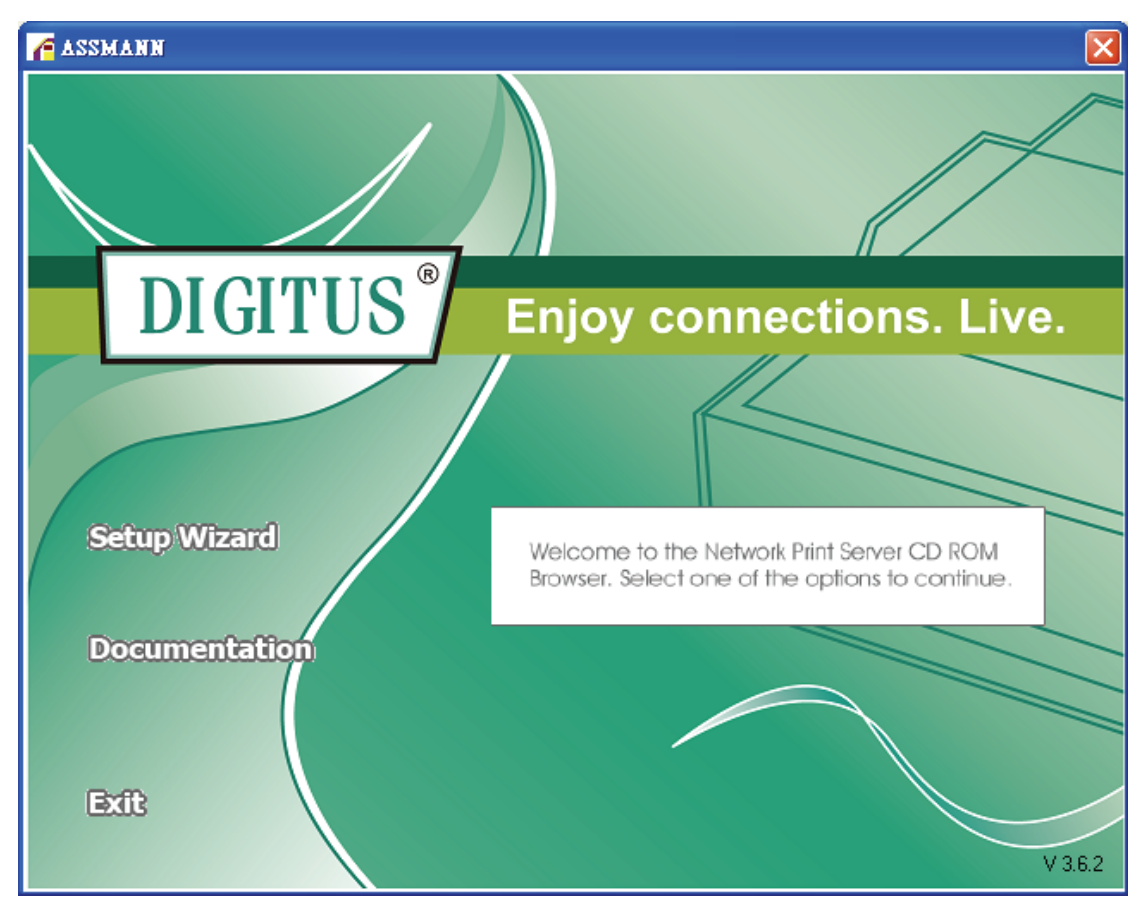

#### **Not:**

Windows Vista/7 altında kurulum sihirbazı için masaüstünde bulunan simgeye sağ tıklayarak **Run as administrator**'ı seçmeniz gerekir.

3. Yazdırma sunucusunu yüklemek için **Setup Wizard** seçeneğini seçerek bağlanan yazıcıyı yapılandırın.

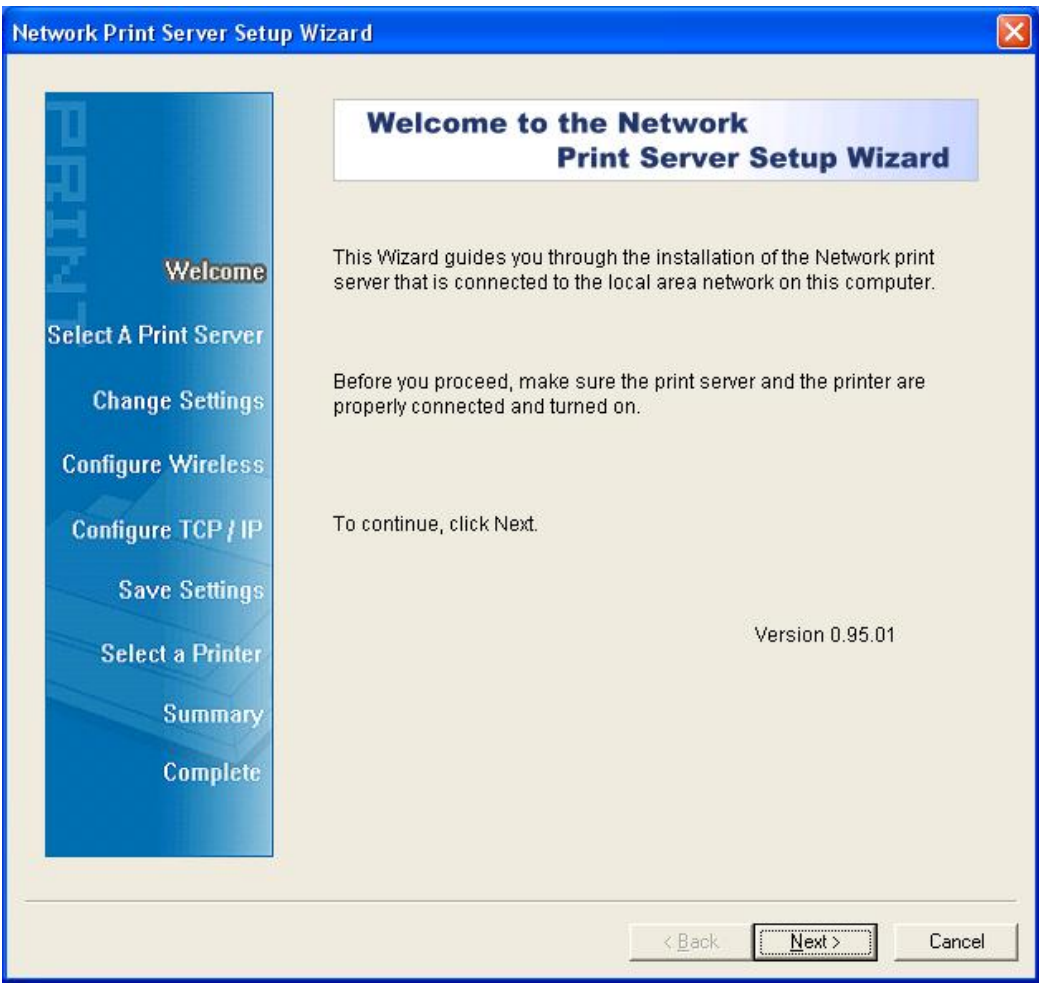

4. **Next** seçeneğine tıklayın, sihirbaz otomatik olarak yazıcıyı bulur.

5. **Select A Print Server** ekranından yapılandırmak istediğinizi yazdırma sunucusun bağlantı noktasını seçerek **Next** düğmesine tıklayın.

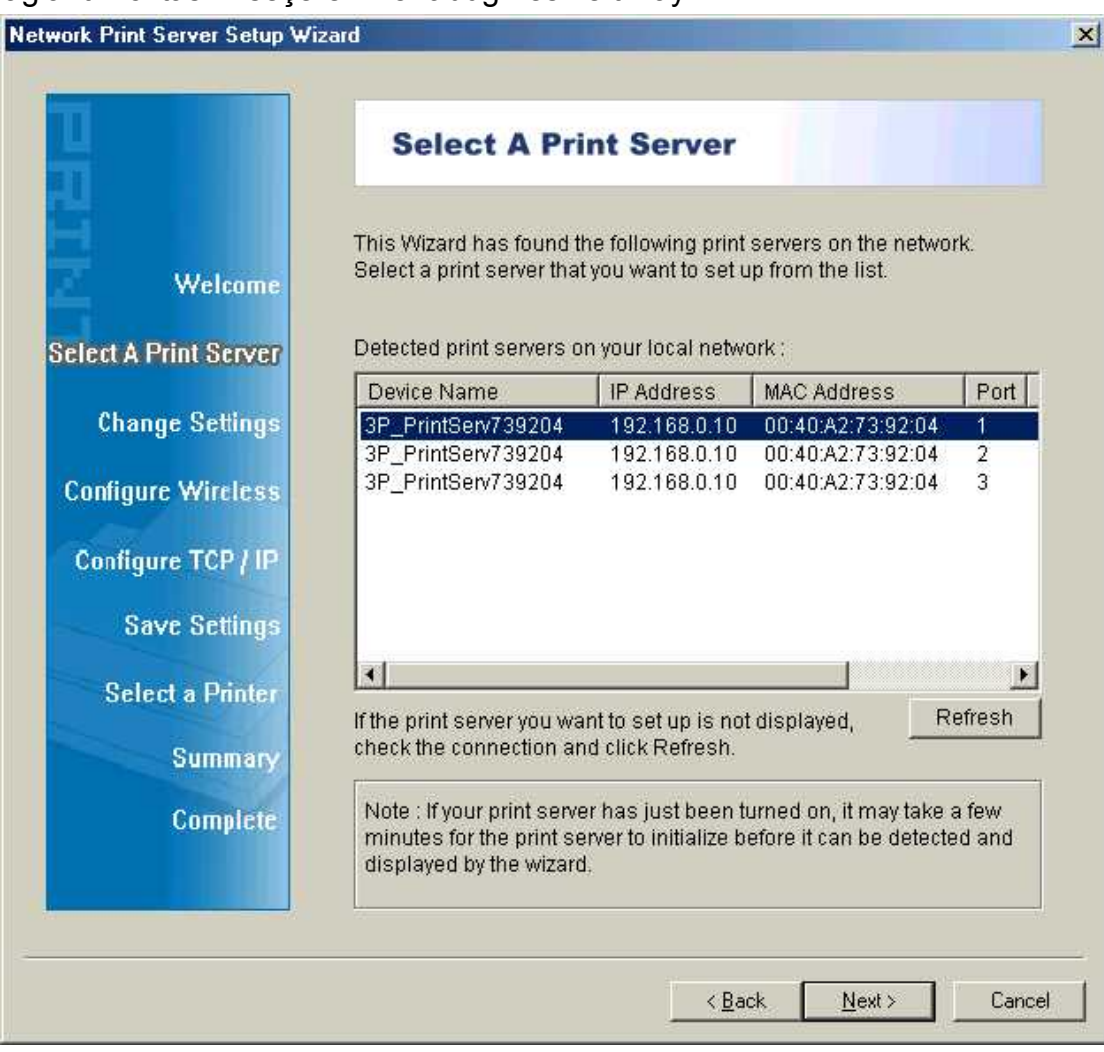

**Not:** 

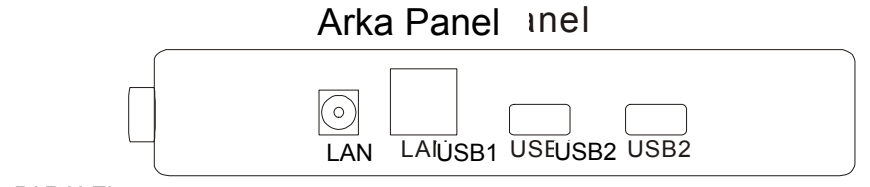

PARALLEL PARALEL

**PARALEL** Port 1'dir (PID1)

**USB1** Port 2'dir (PID2)

**USB2** Port 3'tür (PID3)

6. **Change Settings** ekranında **No** veya **Yes** seçeneğini seçin:

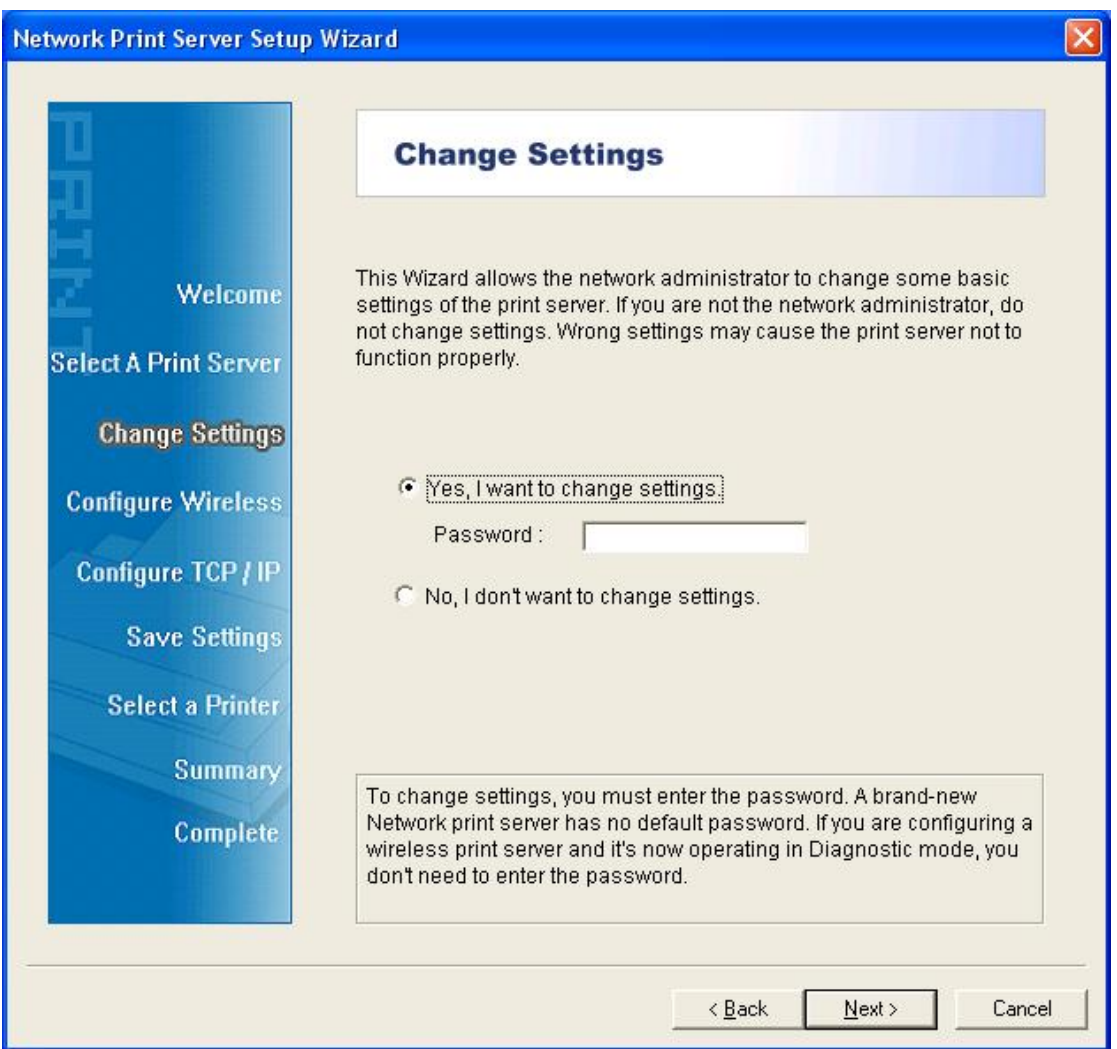

Yazdırma sunucusunun varsayılan IP adresini kullanarak muhafaza edilmesini istiyorsanız **No** seçeneğine tıklayın ve varsayılan ayarları koruyun ardından **Next** düğmesine tıklayın.

- IP adresi: 192.168.0.10
- Alt Ağ Maskesi: 255.255.255.0

Yazdırma sunucusunun IP adresini değiştirmek istiyorsanız **Yes** ve ardından **Next** seçeneğine tıklayın.

**Not:** 

- 1. Yazdırma sunucusunun IP adresi ağ adaptörünüzünkiyle aynı alt ağda olmalıdır.
- 2. Yeni IP adresini kaydettikten sonra yazdırma sunucusu yeni IP adresi için hazır olmak üzere otomatik olarak bir kez yeniden başlar. Bu işlem birkaç saniye sürer.

7. **Select A Printer** ekranında listeden daha önce yapılandırılmış bir yazıcı seçin, kurulum işlemini tamamlamak için **Next** ve ardından **Finish** seçeneklerini seçin. veya

Yazdırma sunucusu daha önce yüklenmemiş olan ve listeden gözükmeyen bir yazıcıya bağlıysa **Add New Printer** seçeneğini seçin.

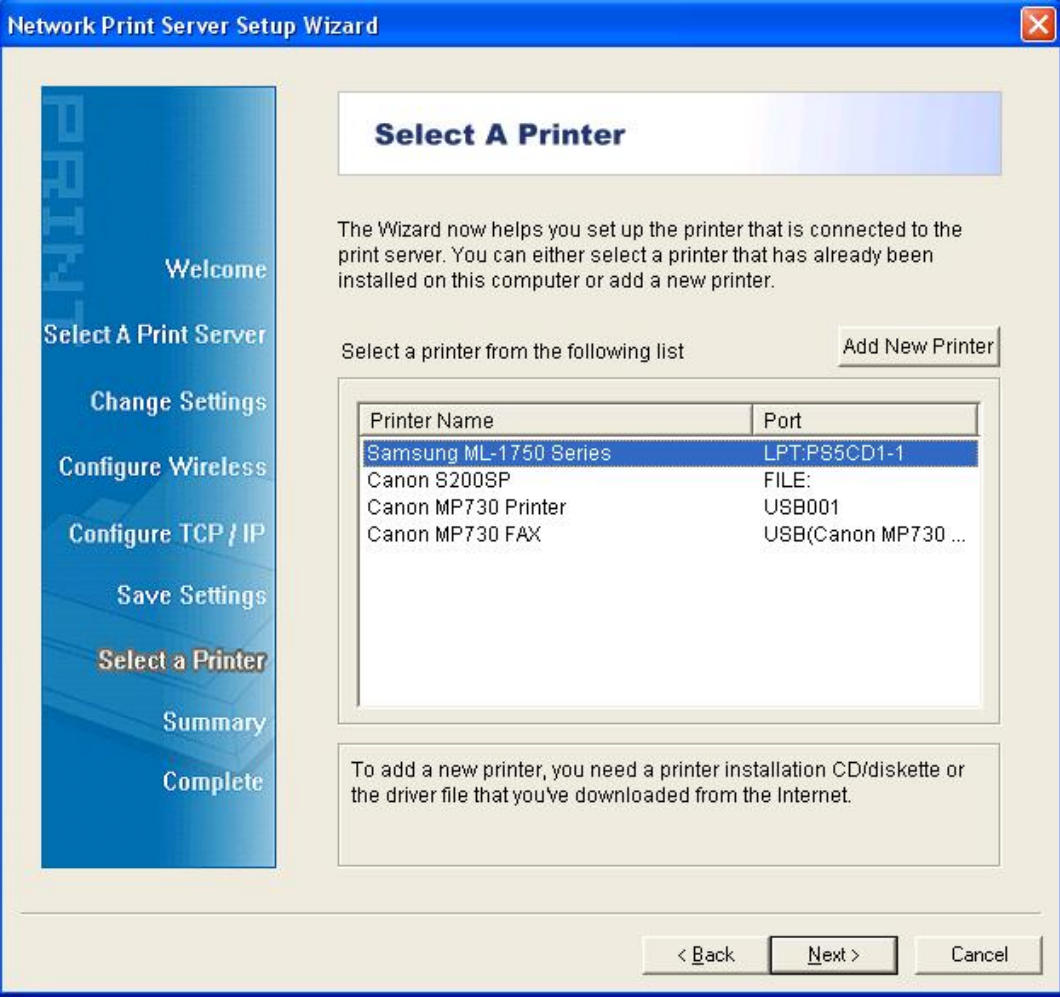

8. **Windows Add Printer Wizard**'ı başlatmak için **Add New Printer** seçeneğine tıklayın.

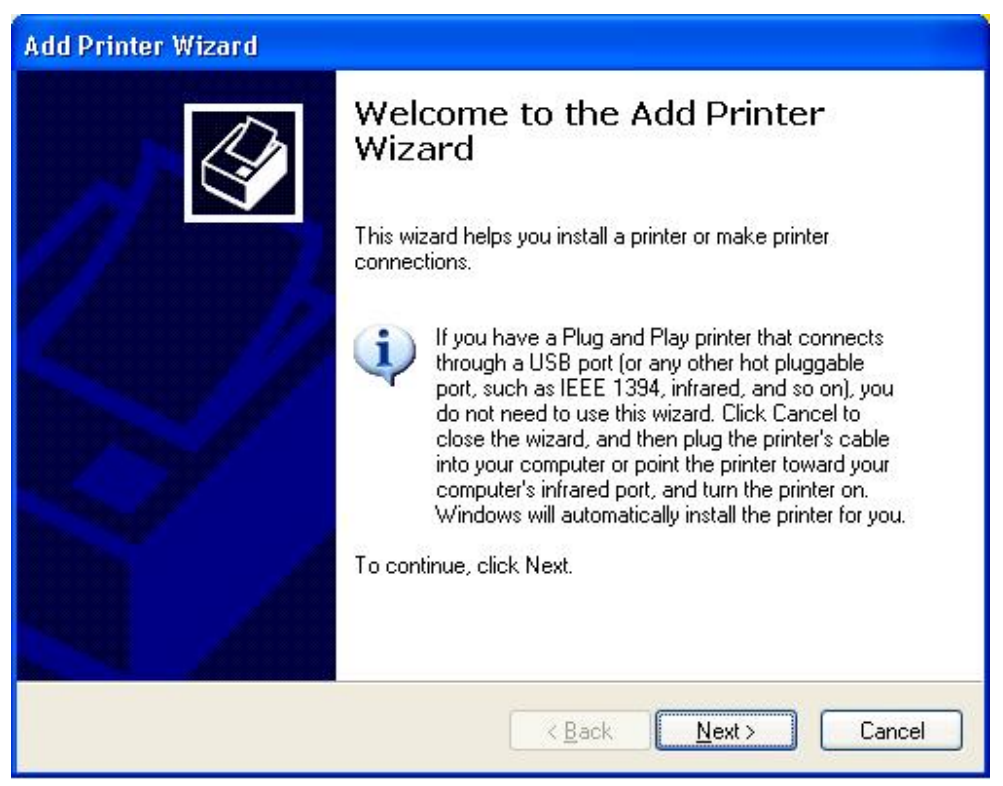

9. **Next**'e tıklayarak **Local Printer** seçeneğini seçin, **Automatically detect and install my Plug and Play printer** işaret kutucuğunun **İŞARETLENMEMİŞ** olduğundan emin olun. Ardından **Next** düğmesine tıklayın.

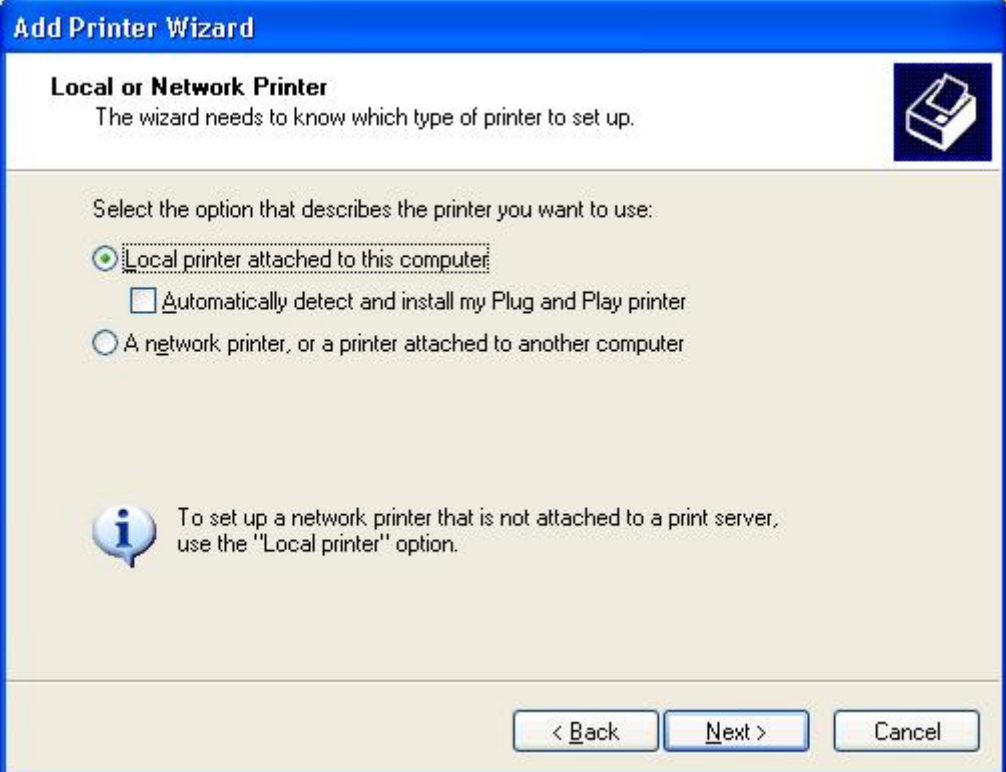

10. **Use the following port** onay düğmesinin tıklanmış olduğundan emin olun ve **LPT1: (Recommended Printer Port)** seçeneğini açılır listeden seçin. Ardından **Next** düğmesine tıklayın.

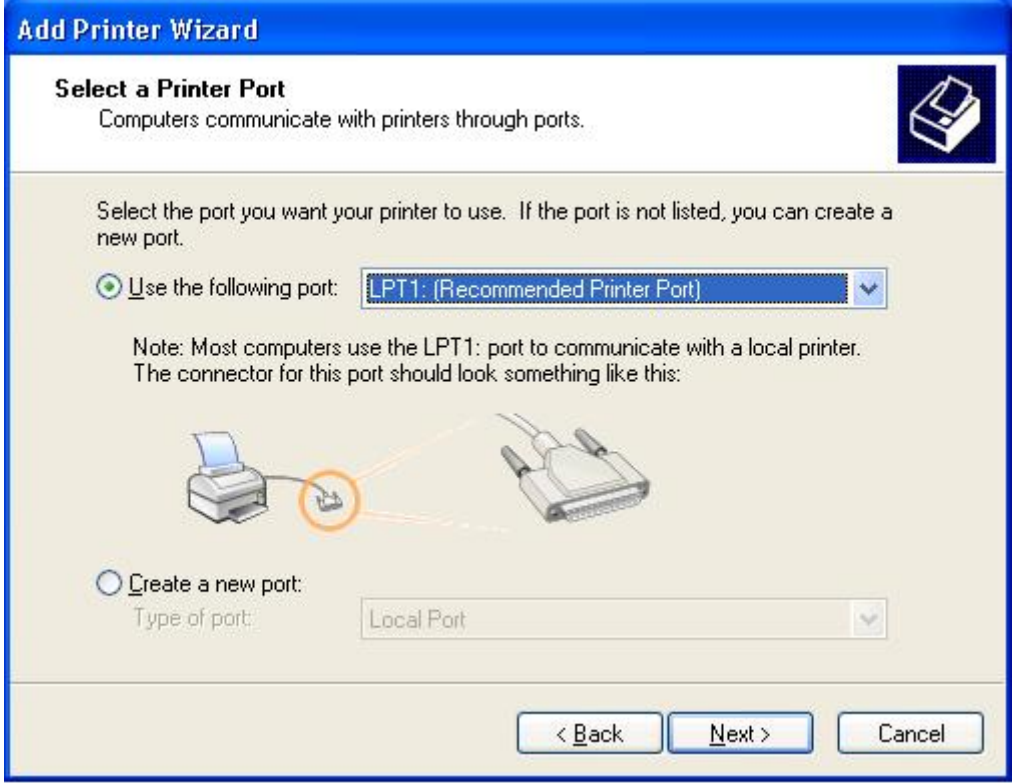

11. Yazıcı sürücüsün listelerinden **Manufacturer** ve **Printer** seçeneklerini seçin. Ardından **Next** düğmesine tıklayın.

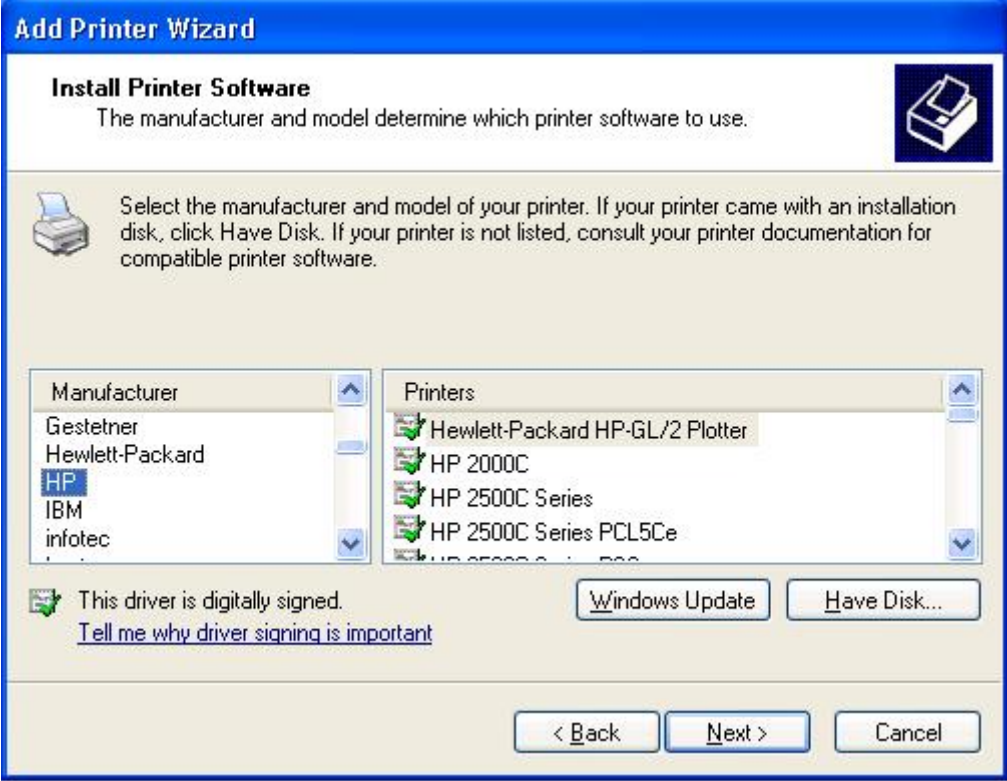

- 12. Yazıcının sürücüsünü daha önceden yüklediyseniz size bu kurulumu saklamak mı yoksa değiştirmek mi istediğiniz sorulur. **Next** düğmesine tıklayın. Yazıcı için bir ad verin ve varsayılan yazıcınız olarak atayıp atamayacağınızı seçin. Ardından **Next** düğmesine tıklayın.
- 13. Ardından yazıcıyı diğer ağ kullanıcılarıyla paylaşmayı veya paylaşmamayı istediğinizi seçin, bir sınama sayfası yazdırın (lütfen **No**.) seçeneğini seçin). Uygun seçenek düğmesini seçerek **Next** ve **Finish** düğmesine tıklayın.
- 14. Kurulum sihirbazında, **Select a Printer** listesinde yüklenen yazıcıyı vurgulayarak yükleme işlemini bitirin ve **Next** ->**Finish** düğmelerine tıklayın.

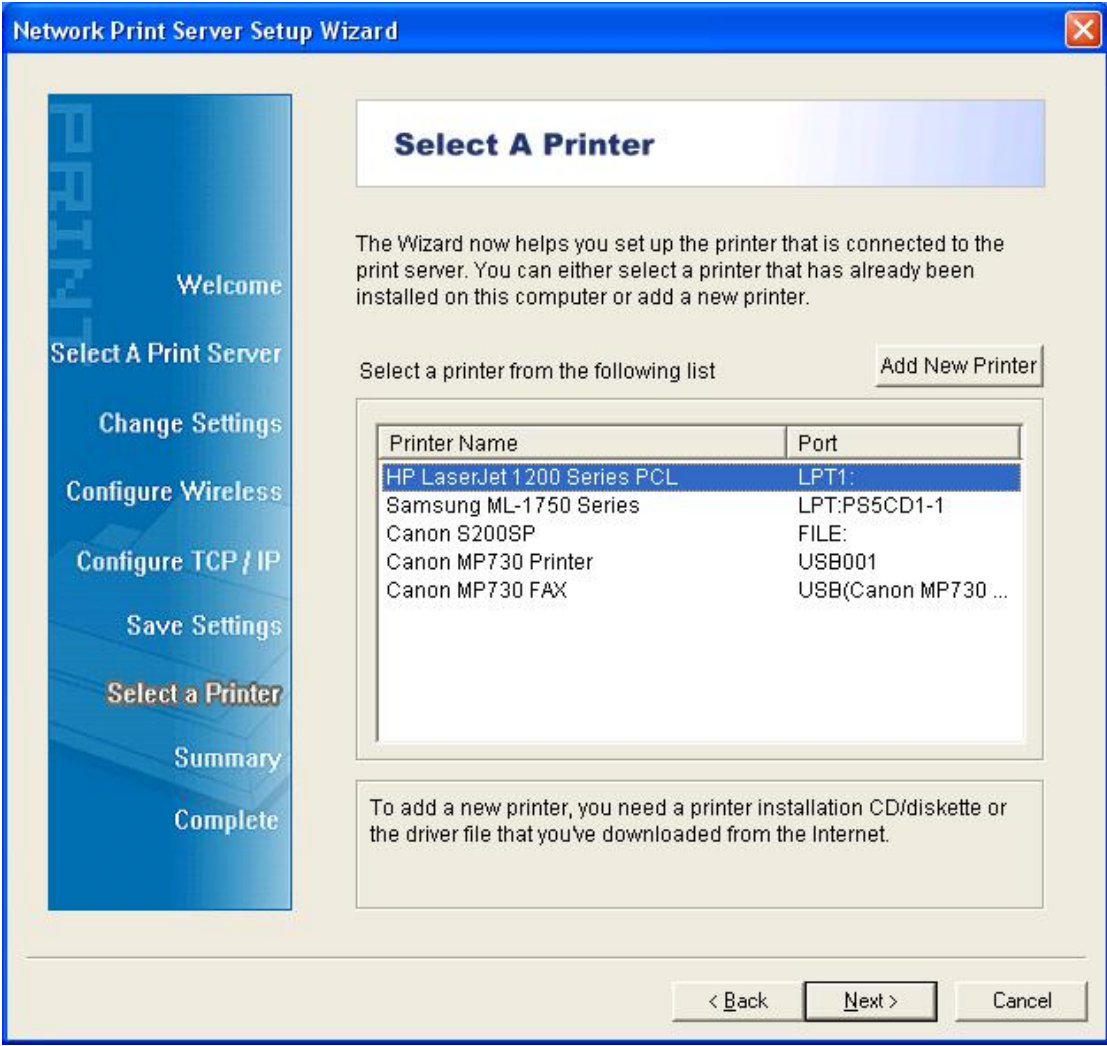

15. Windows sisteminden **start** ->**Printers and Faxes** seçeneğine giderek yeni yüklenen yazıcınızı vurgulayın.

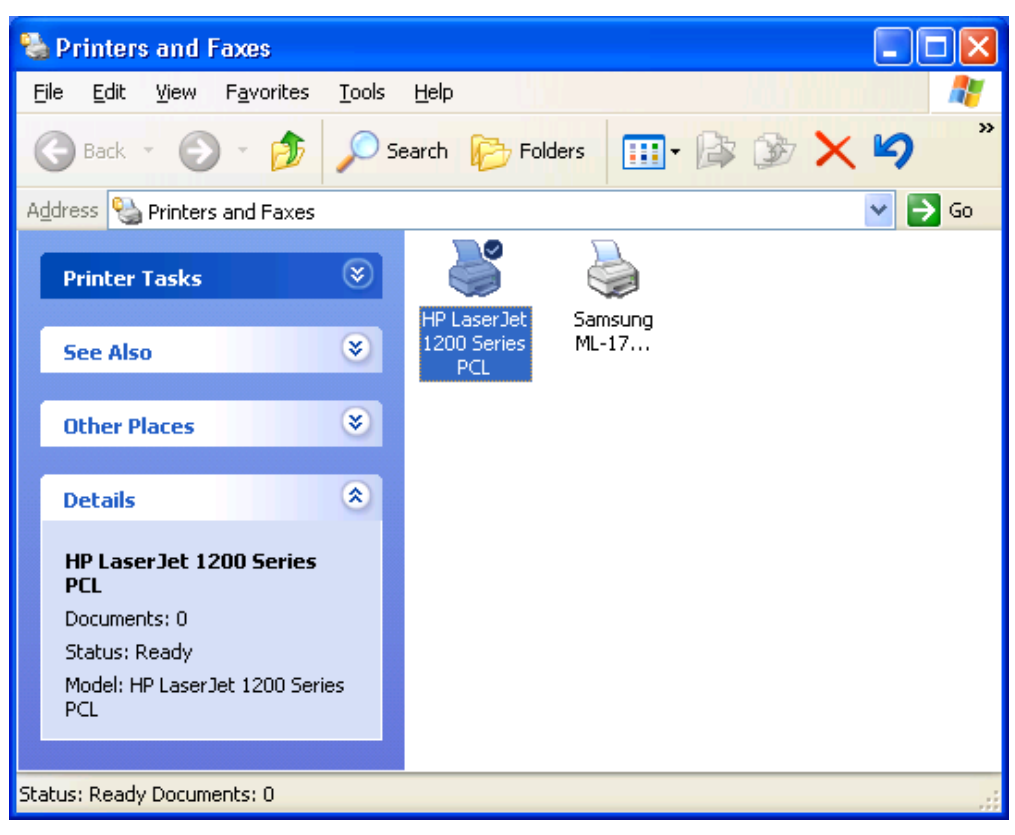

16. Sağ tıklayarak **Properties** ->**Ports** seçeneğini seçin ve yazdırma sunucusu bağlantı nokta sının göründüğünü doğrulayın.

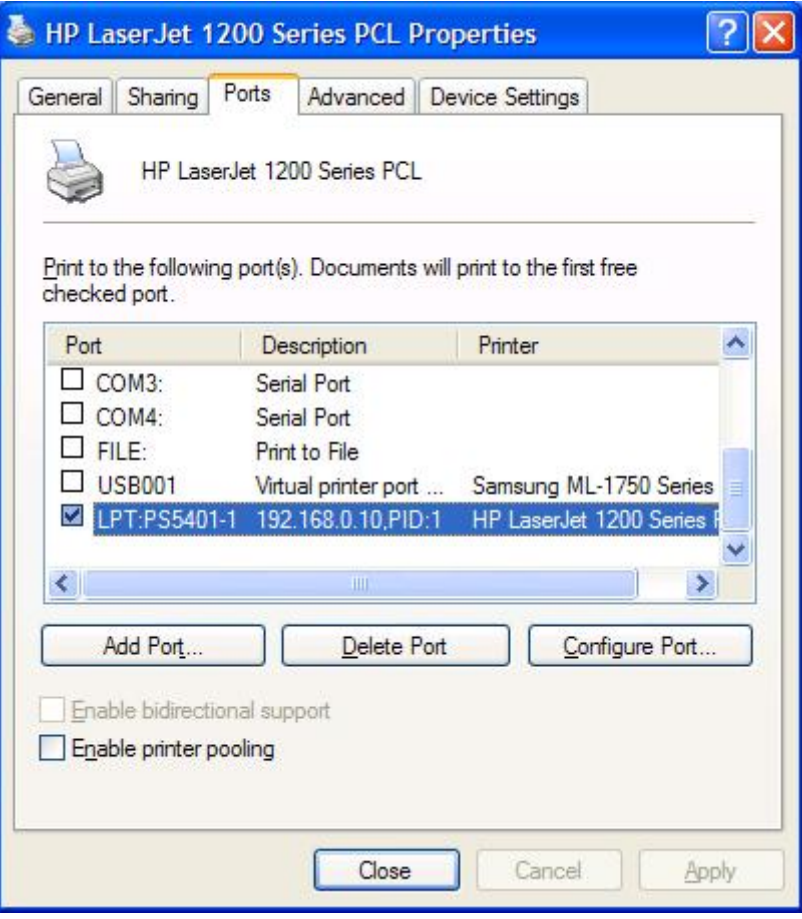

17. **General** sekmesine gidin; yapılandırmayı doğrulamak için **Print Test Page** seçeneğine tıklayın.

18. Bitti.

#### **Not:**

Daha fazla yazdırma sunucusu yüklemek istiyorsanız Windows Start menünüzden kurulum sihirbazını başlatın: **start** ->**All Programs** ->**Network Print Server** ->**PSWizard** ve yükleme işlemlerini tekrarlayın.

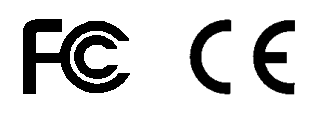